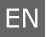

## **GeoVision OPAL S1** Secure your life from day to night

## Quick Start Guide

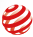

reddot award 2017 winner

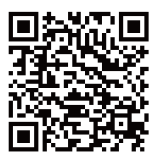

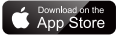

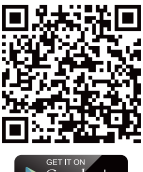

GET IT ON

Note:

The following instructions are based on iOS devices.

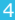

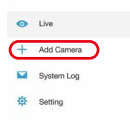

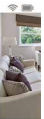

 $1.$ 

On the Setup Menu,  $tap + Add.$ 

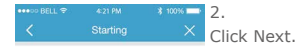

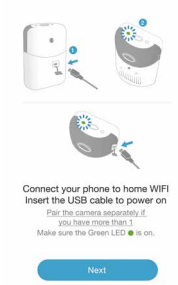

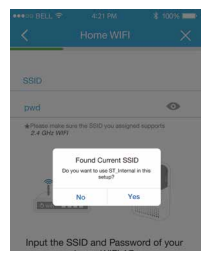

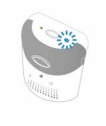

Make sure the WIFI LED blinks slowly during paring process.

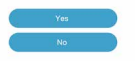

3.

Click Yes to use the WiFi router that your mobile device is currently connected to, or click No and type the SSID of your WiFi router. Type the password. Click Next.

4.

Check whether the blue light on the camera is slowly flashing. Click Yes.

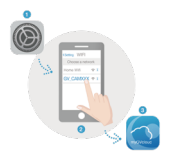

5. Before clicking Next, go to the Settings of your mobile device.

## 6.

On the WiFi setting page, search and click the SSID of your GV-OPAL Camera. The SSID will be like this: GVCAM\_(Mac address of your GV-OPAL Camera), for example, GVCAM\_0013E217D926.

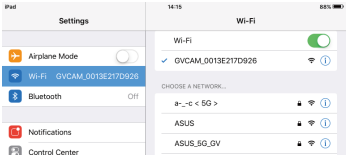

If you want to change the WiFi router pairing to your GV-OPAL Camera, press the power button twice rapidly to let the camera enter the Access Point Mode. After the blue light next to the power button slowly flashes, go through step 1 to 8 within five minutes.

## **Customer Support**

You can find more information from the following.

http://www.geovision.com.tw/myGVcloud/OPAL/support.html

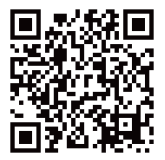

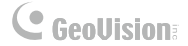